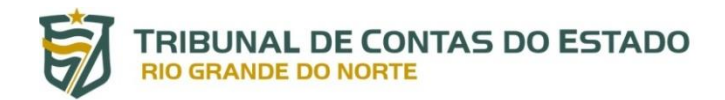

# **Instrumentos de Planejamento / Normas Orçamentárias**

#### **MANUAL DE PREENCHIMENTO**

#### **SUMÁRIO**

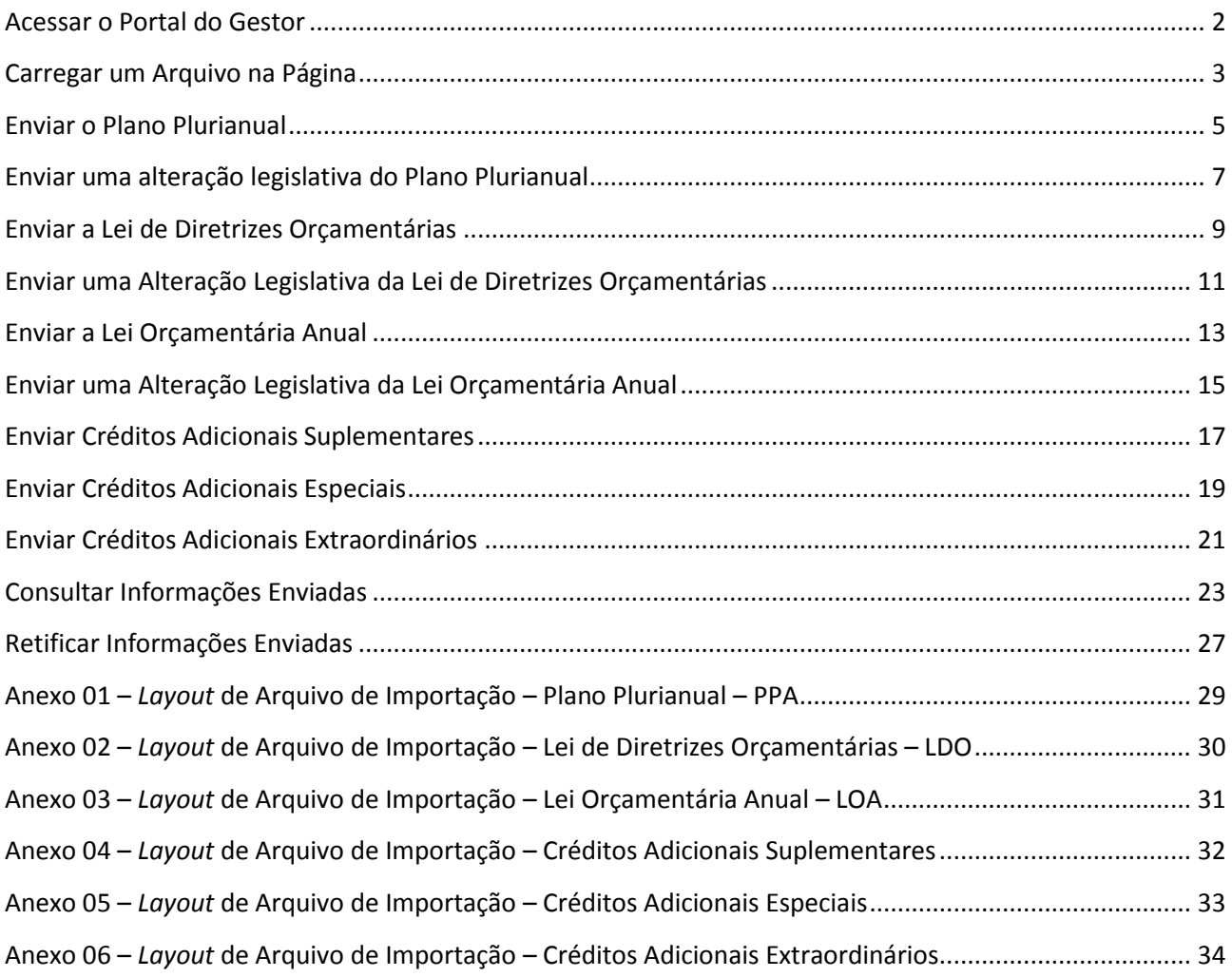

### **Acessar o Portal do Gestor**

Para acessar o portal do gestor, deve-se digitar o endereço<http://portalgestor.tce.rn.gov.br/> em um navegador, e informar o usuário e senha, conforme a figura 01

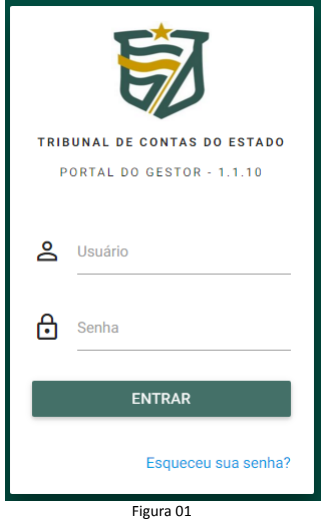

Após o login efetuado com sucesso, o usuário terá acesso à tela principal do portal do gestor. A figura 02 mostra a tela principal. O menu e as opções estão localizados na área esquerda e são personalizados por usuário. A área à direita, maior área, é a disponível para utilização pelo usuário.

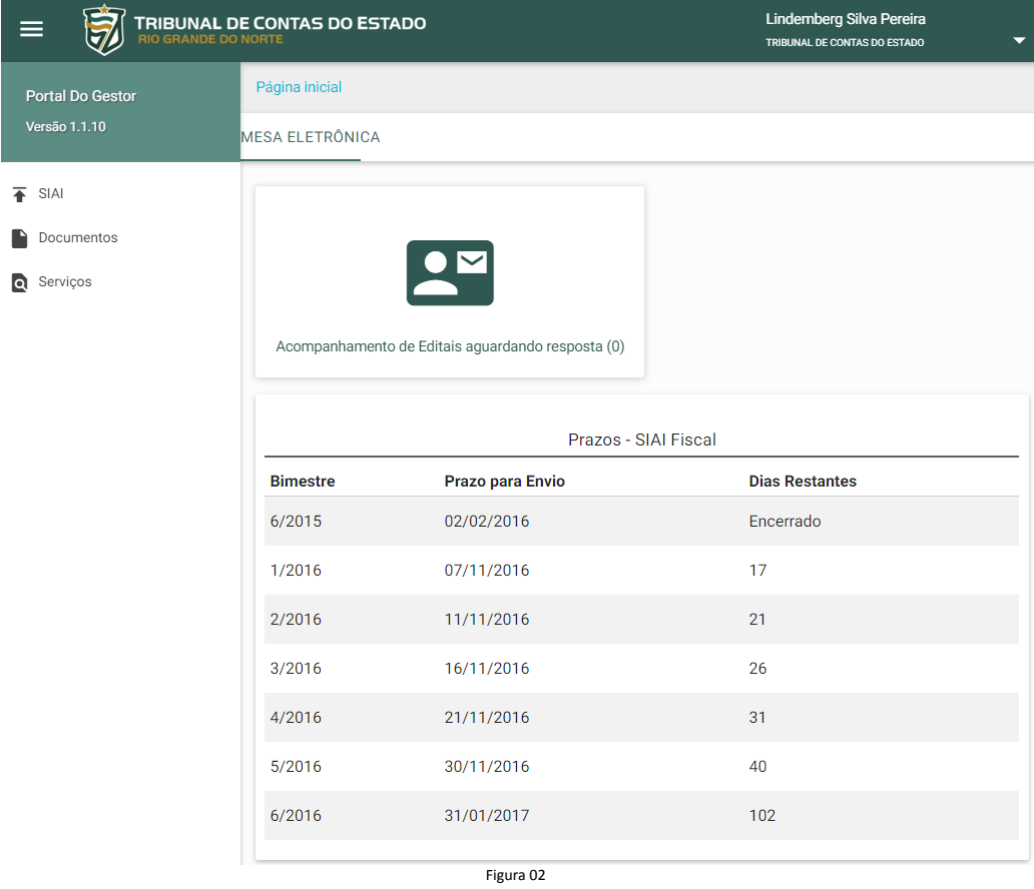

# **Carregar um Arquivo na Página**

Para carregar um arquivo na página, deverá ser utilizado o botão correspondente ao tipo do arquivo. Caso seja o PDF da publicação, deverá ser utilizado o botão "Arquivo PDF", conforme a figura 03. Caso seja o XML com as informações, deverá ser utilizado o botão "Arquivo XML", conforme a figura 04.

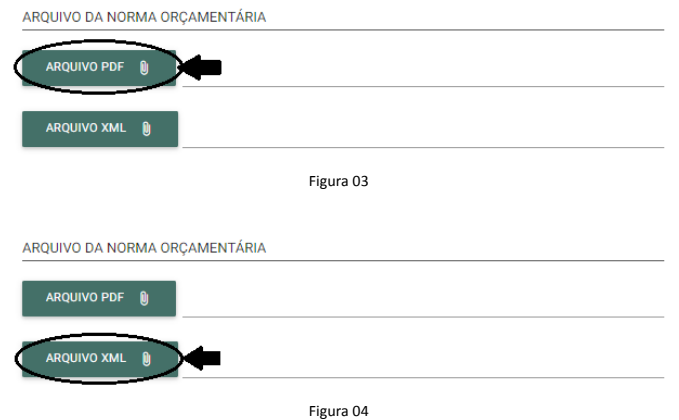

Uma janela será aberta para selecionar o arquivo que se deseja enviar. Após selecionar o arquivo, deverá clicar no botão abrir, conforme figura 05.

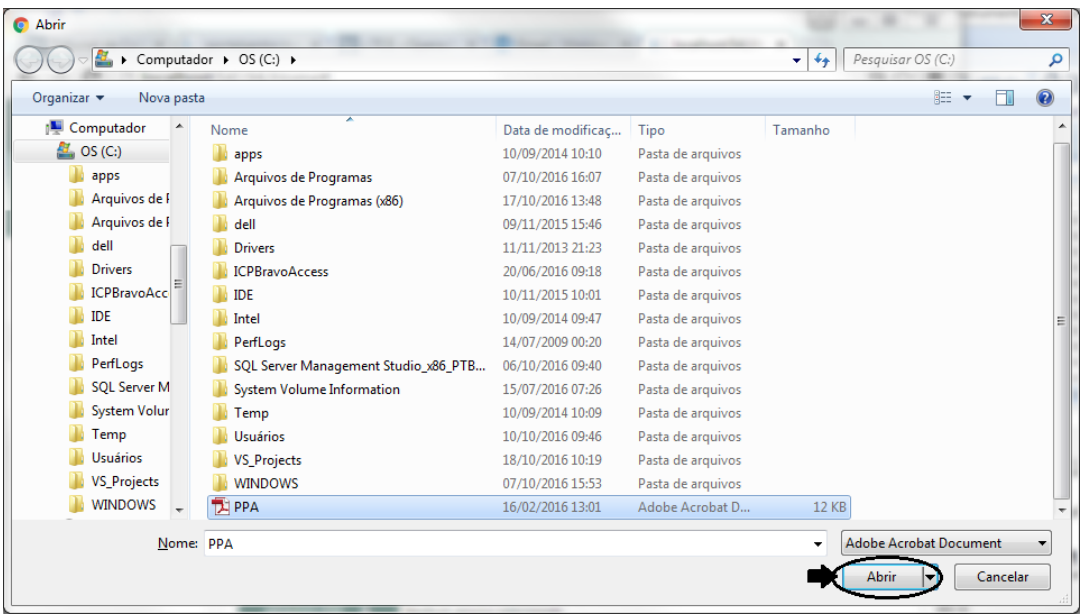

Figura 05

O arquivo será carregado na página, conforme a figura 06, mas o envio só se concretizará após todo o preenchimento da página e clicar no botão "Enviar" no canto inferior direito da página.

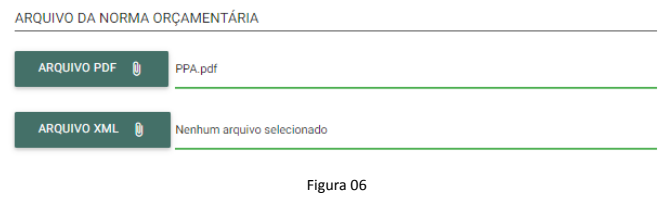

Os arquivos carregados no formato XML terão sua estrutura validada de acordo com o tipo correspondente. Os anexos deste manual contêm os layouts para cada um dos tipos de arquivo a serem

carregados (Plano Plurianual, Lei de Diretrizes Orçamentárias, Lei Orçamentária Anual, Créditos Adicionais Suplementares, Créditos Adicionais Especiais e Créditos Adicionais Extraordinários).

# **Enviar o Plano Plurianual**

Esta opção deverá ser utilizada apenas para o envio da versão original publicada do Plano Plurianual, PPA. As alterações legislativas posteriores deverão ser encaminhadas através da opção "Enviar uma alteração legislativa do Plano Plurianual" deste manual.

Para enviar o Plano Plurianual, o gestor deverá efetuar o acesso ao portal do gestor e selecionar o menu "Documentos" e a opção "Normas Orçamentárias", conforme figura 07.

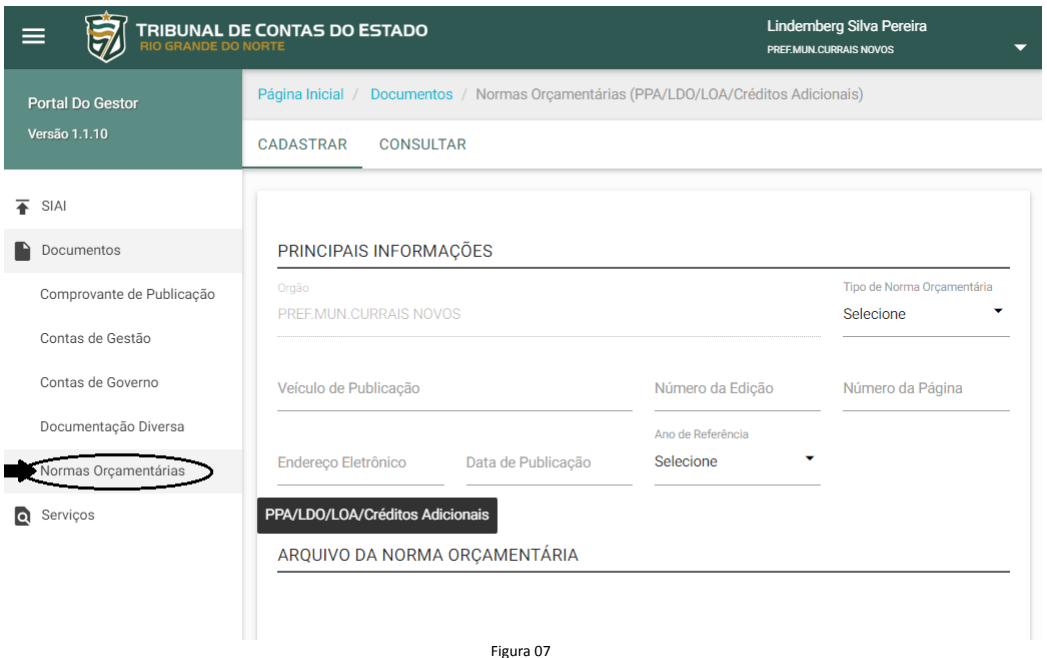

Na tela, deverão ser informados: Tipo de Norma Orçamentária – deve ser informada a opção "PPA"; Veículo de Publicação – deve ser informado o veículo de publicação; Número da Edição – deve ser informado o número da edição; Número da Página – deve ser informado o número (ou intervalo) da página em que o PPA está publicado; Endereço Eletrônico da Publicação – deve ser informado o endereço eletrônico da publicação; Data de Publicação – deverá ser informada a data de publicação do PPA; Período de Referência Inicial – deverá ser informado o período inicial da vigência do PPA; Arquivo da Norma Orçamentária em PDF – deverá ser carregado, na página, o arquivo em PDF da publicação do PPA; Arquivo da Norma Orçamentária em XML - deverá ser carregado, na página, o arquivo em XML com as informações do PPA; Gestor Responsável – deverá ser informado o gestor responsável pelo órgão.

O arquivo carregado no formato XML terá sua estrutura validada de acordo com o Layout de Arquivo de Importação – Plano Plurianual – PPA, anexo 01 deste manual.

Após o preenchimento de todas as informações e o carregamento dos arquivos, deve-se clicar no botão "Enviar" no canto inferior direito. A figura 08 mostra o preenchimento e o envio.

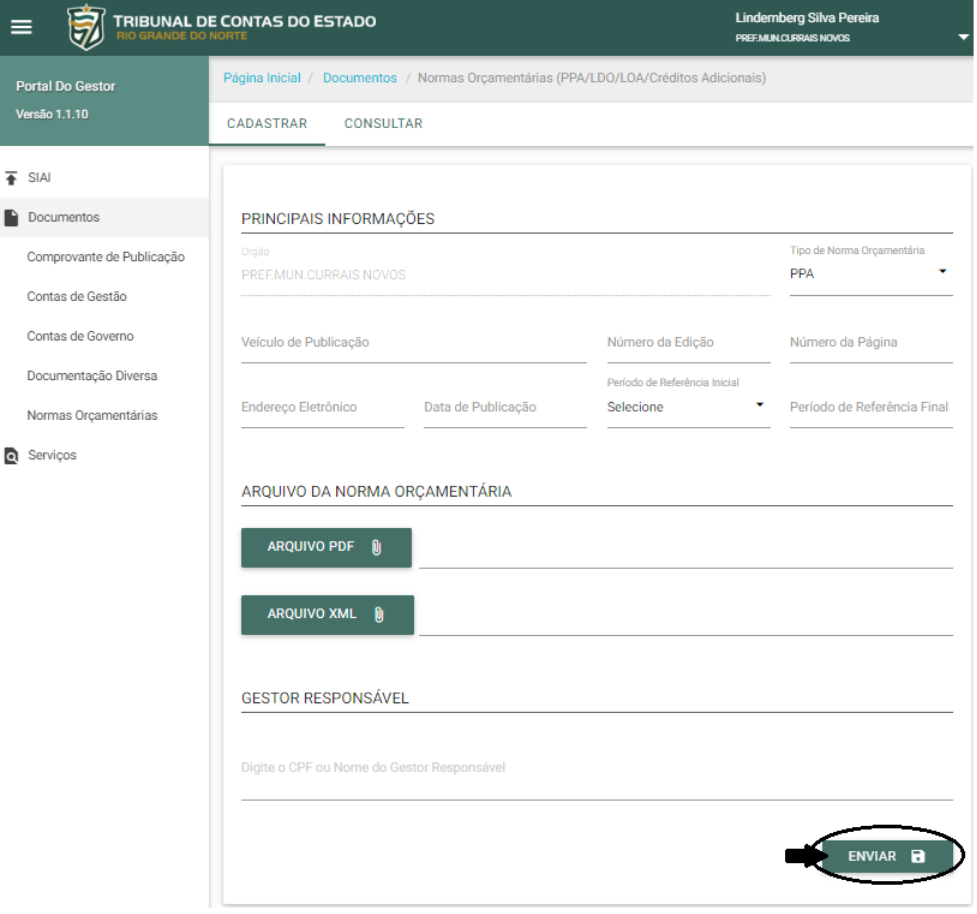

# **Enviar uma alteração legislativa do Plano Plurianual**

Esta opção deverá ser utilizada para cada alteração legislativa do Plano Plurianual, PPA, informado anteriormente. A primeira versão do PPA deverá ser encaminhada através da opção "Enviar o Plano Plurianual" deste manual.

Para enviar uma alteração legislativa do Plano Plurianual, o gestor deverá efetuar o acesso ao portal do gestor e selecionar o menu "Documentos" e a opção "Normas Orçamentárias", conforme figura 09.

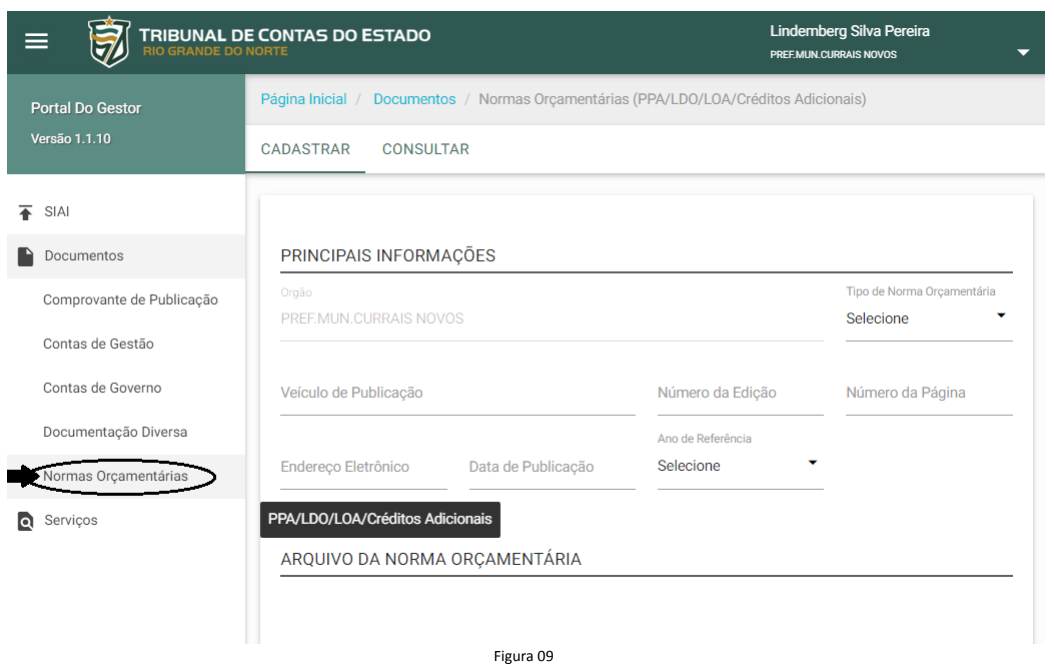

Na tela, deverão ser informados: Tipo de Norma Orçamentária – deve ser informada a opção "PPA - Alteração"; Veículo de Publicação – deve ser informado o veículo de publicação; Número da Edição – deve ser informado o número da edição; Número da Página – deve ser informado o número (ou intervalo) da página em que a alteração do PPA está publicada; Endereço Eletrônico da Publicação – deve ser informado o endereço eletrônico da publicação; Data de Publicação – deverá ser informada a data de publicação da alteração do PPA; Período de Referência Inicial – deverá ser informado o período inicial da vigência do PPA; Arquivo da Norma Orçamentária em PDF – deverá ser carregado, na página, o arquivo em PDF da publicação da alteração do PPA; Arquivo da Norma Orçamentária em XML - deverá ser carregado, na página, o arquivo em XML com as informações do PPA atualizado; Gestor Responsável – deverá ser informado o gestor responsável pelo órgão.

O arquivo carregado no formato XML terá sua estrutura validada de acordo com o Layout de Arquivo de Importação – Plano Plurianual – PPA, anexo 01 deste manual.

Após o preenchimento de todas as informações e o carregamento dos arquivos, deve-se clicar no botão "Enviar" no canto inferior direito. A figura 10 mostra o preenchimento e o envio.

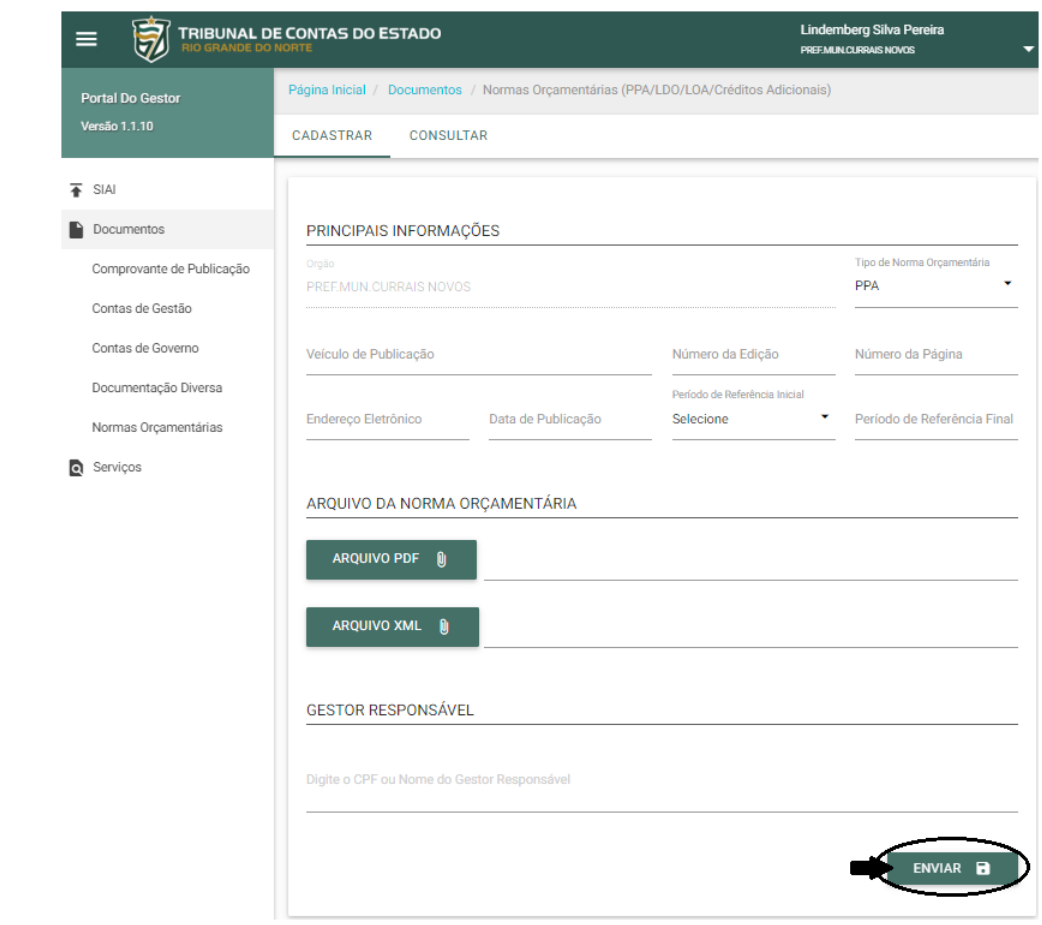

# **Enviar a Lei de Diretrizes Orçamentárias**

Esta opção deverá ser utilizada apenas para o envio da versão original publicada da Lei de Diretrizes Orçamentárias, LDO. As alterações legislativas posteriores deverão ser encaminhadas através da opção "Enviar uma alteração legislativa da Lei de Diretrizes Orçamentárias" deste manual.

Para enviar a LDO, o gestor deverá efetuar o acesso ao portal do gestor e selecionar o menu "Documentos" e a opção "Normas Orçamentárias", conforme figura 11.

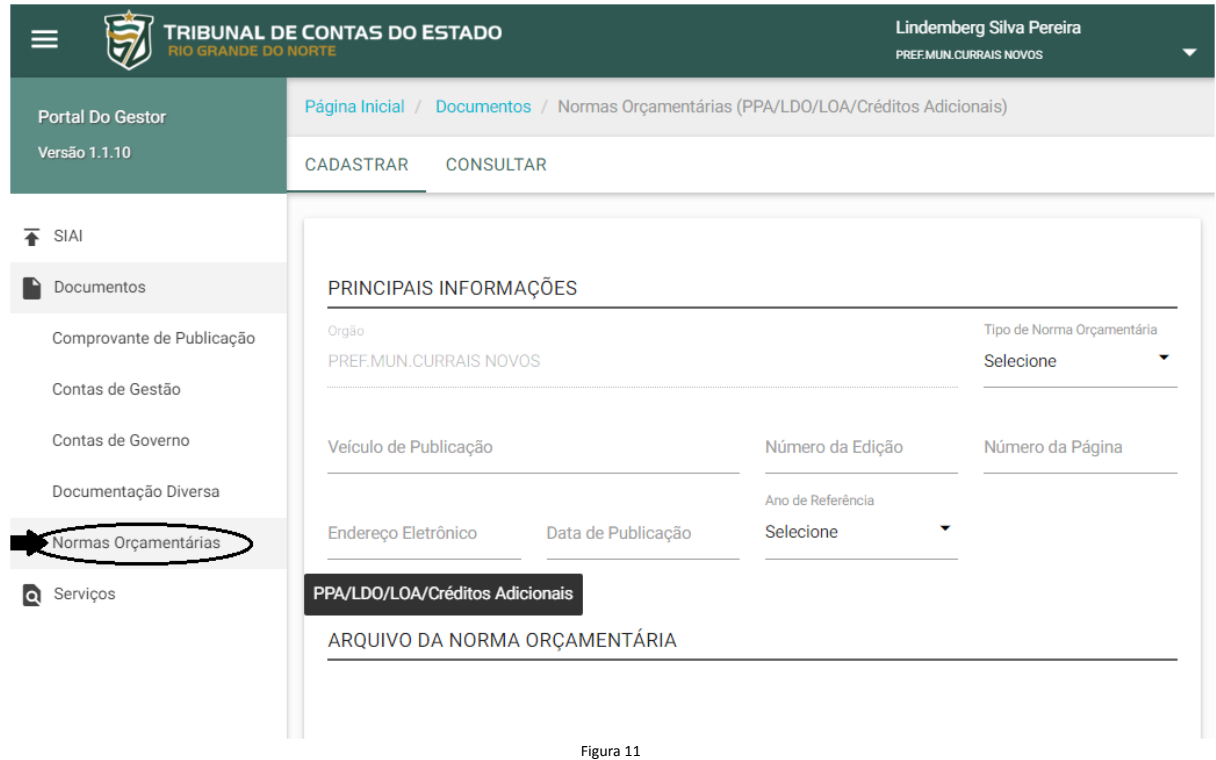

Na tela, deverão ser informados: Tipo de Norma Orçamentária – deve ser informada a opção "LDO"; Veículo de Publicação – deve ser informado o veículo de publicação; Número da Edição – deve ser informado o número da edição; Número da Página – deve ser informado o número (ou intervalo) da página em que a LDO está publicada; Endereço Eletrônico da Publicação – deve ser informado o endereço eletrônico da publicação; Data de Publicação – deverá ser informada a data de publicação da LDO; Ano de Referência – deverá ser informado o ano de referência da LDO; Arquivo da Norma Orçamentária em PDF – deverá ser carregado, na página, o arquivo em PDF da publicação da LDO; Arquivo da Norma Orçamentária em XML - deverá ser carregado, na página, o arquivo em XML com as informações da LDO; Gestor Responsável – deverá ser informado o gestor responsável pelo órgão.

O arquivo carregado no formato XML terá sua estrutura validada de acordo com o Layout de Arquivo de Importação – Lei de Diretrizes Orçamentárias – LDO, anexo 02 deste manual.

Após o preenchimento de todas as informações e o carregamento dos arquivos, deve-se clicar no botão "Enviar" no canto inferior direito. A figura 12 mostra o preenchimento e o envio.

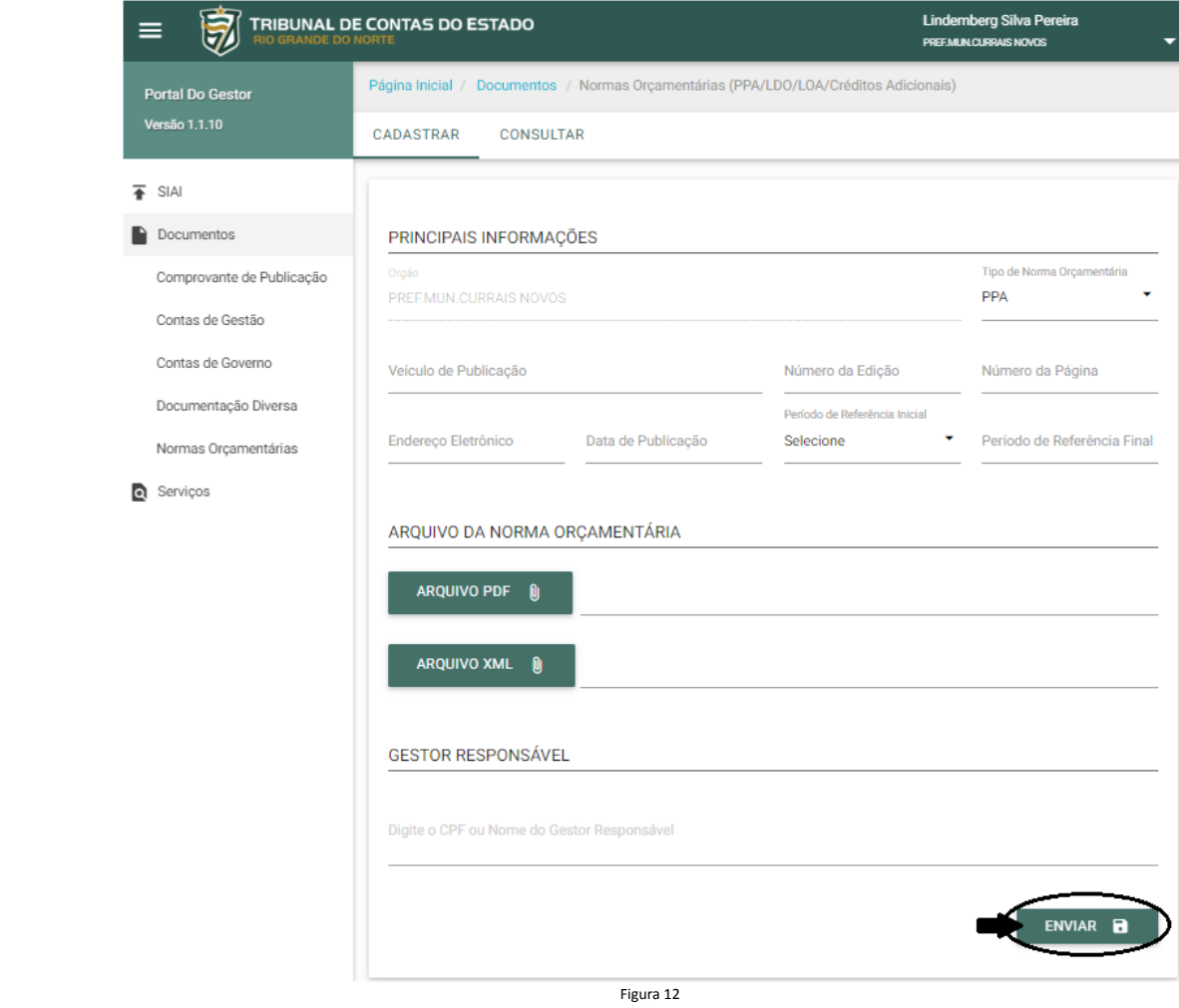

# **Enviar uma Alteração Legislativa da Lei de Diretrizes Orçamentárias**

Esta opção deverá ser utilizada para cada alteração legislativa da Lei de Diretrizes Orçamentárias, LDO, informada anteriormente. A primeira versão da LDO deverá ser encaminhada através da opção "Enviar a Lei de Diretrizes Orçamentárias" deste manual.

Para enviar uma alteração legislativa da LDO, o gestor deverá efetuar o acesso ao portal do gestor e selecionar o menu "Documentos" e a opção "Normas Orçamentárias", conforme figura 13.

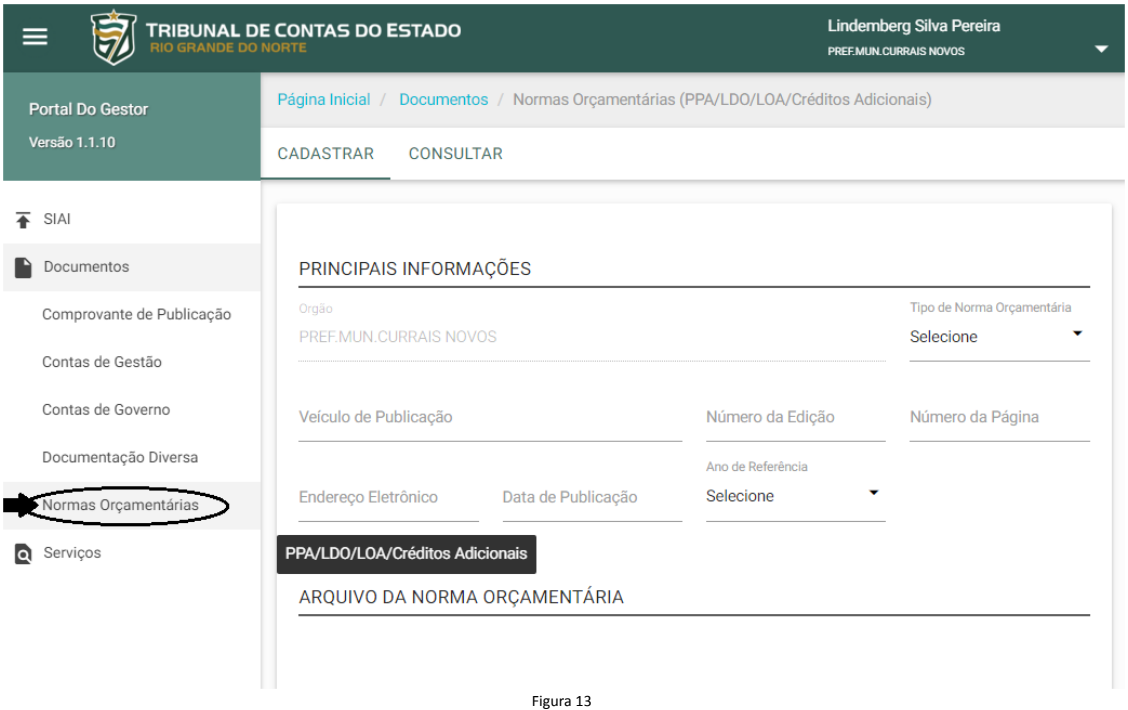

Na tela, deverão ser informados: Tipo de Norma Orçamentária – deve ser informada a opção "LDO - Alteração"; Veículo de Publicação – deve ser informado o veículo de publicação; Número da Edição – deve ser informado o número da edição; Número da Página – deve ser informado o número (ou intervalo) da página em que a alteração da LDO está publicada; Endereço Eletrônico da Publicação – deve ser informado o endereço eletrônico da publicação; Data de Publicação – deverá ser informada a data de publicação da alteração da LDO; Ano de Referência – deverá ser informado o ano de referência da LDO; Arquivo da Norma Orçamentária em PDF – deverá ser carregado, na página, o arquivo em PDF da publicação da alteração da LDO; Arquivo da Norma Orçamentária em XML - deverá ser carregado, na página, o arquivo em XML com as informações da LDO atualizada; Gestor Responsável – deverá ser informado o gestor responsável pelo órgão.

O arquivo carregado no formato XML terá sua estrutura validada de acordo com o Layout de Arquivo de Importação – Lei de Diretrizes Orçamentárias – LDO, anexo 02 deste manual.

Após o preenchimento de todas as informações e o carregamento dos arquivos, deve-se clicar no botão "Enviar" no canto inferior direito. A figura 14 mostra o preenchimento e o envio.

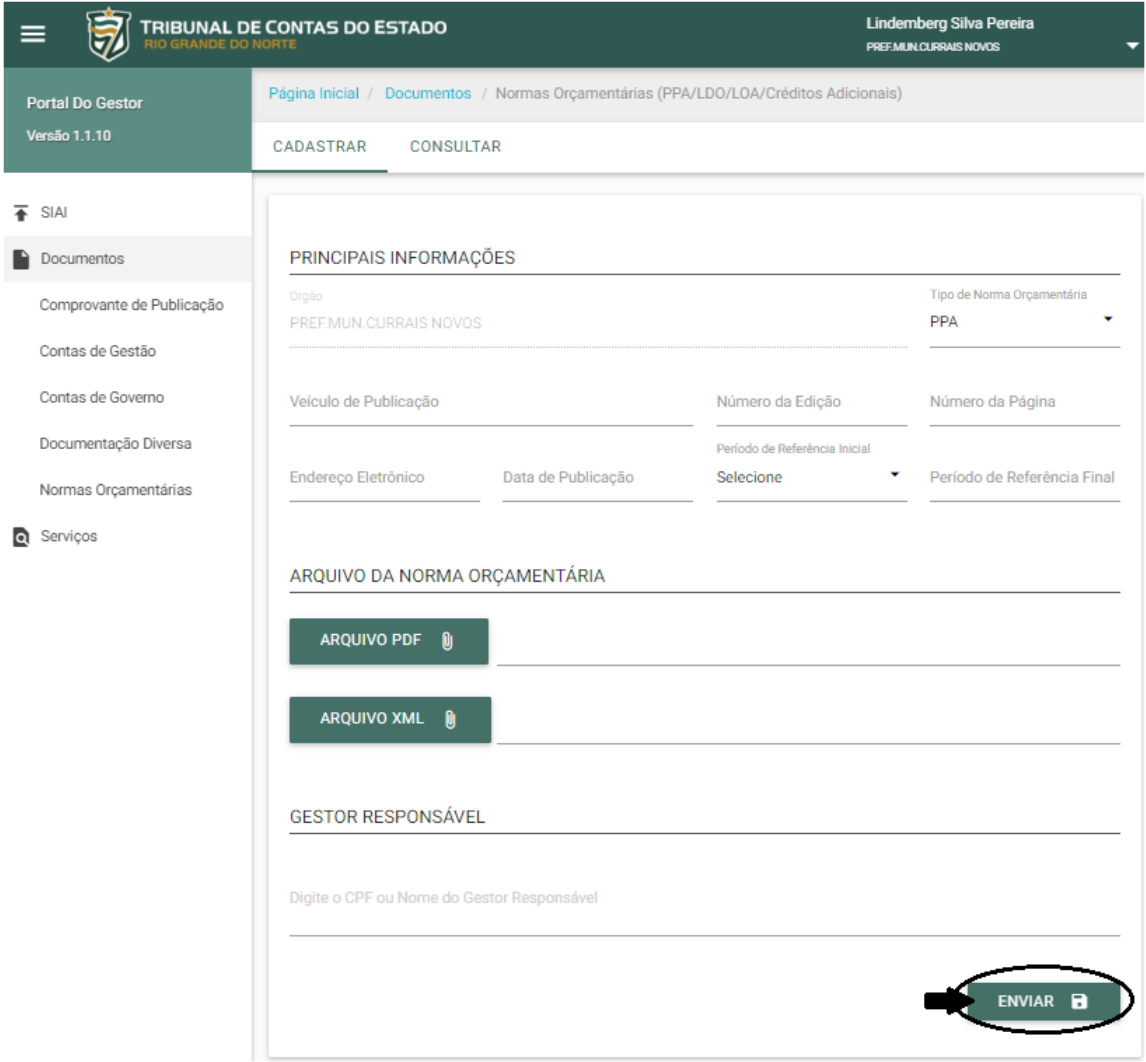

# **Enviar a Lei Orçamentária Anual**

Esta opção deverá ser utilizada apenas para o envio da versão original publicada da Lei Orçamentária Anual, LOA. As alterações legislativas posteriores deverão ser encaminhadas através da opção "Enviar uma alteração legislativa da Lei Orçamentária Anual" deste manual.

Para enviar a LOA, o gestor deverá efetuar o acesso ao portal do gestor e selecionar o menu "Documentos" e a opção "Normas Orçamentárias", conforme figura 15.

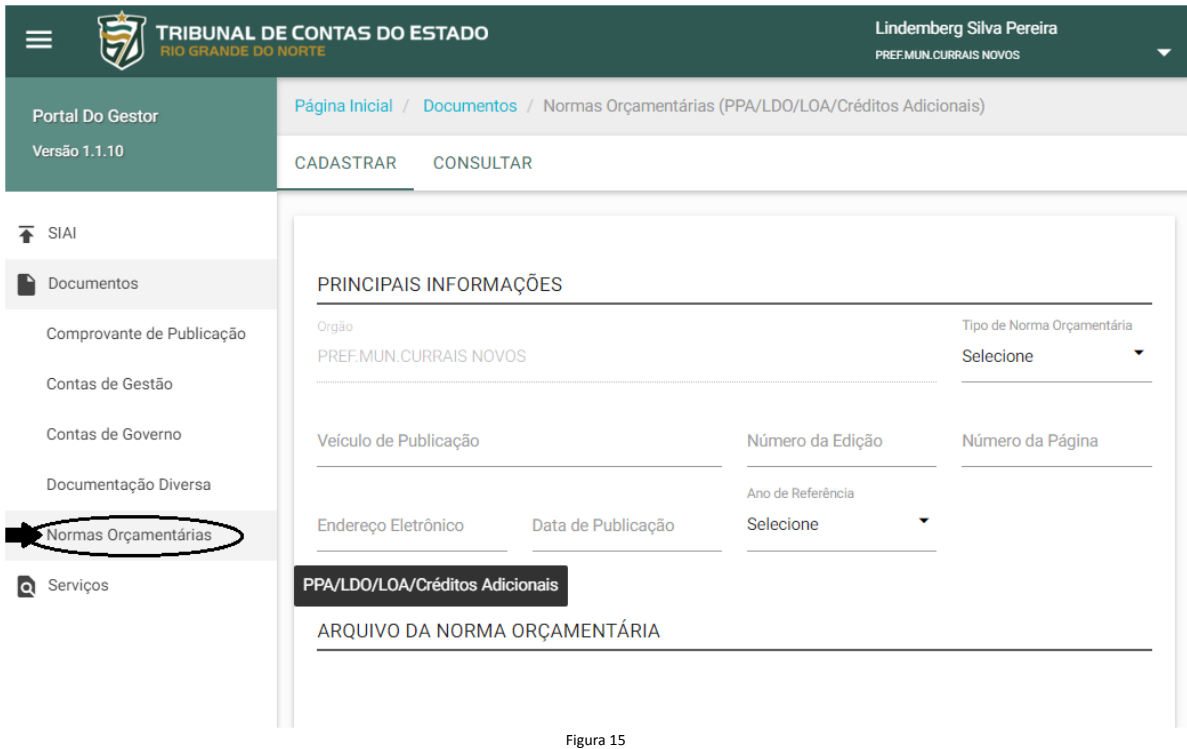

Na tela, deverão ser informados: Tipo de Norma Orçamentária – deve ser informada a opção "LOA"; Veículo de Publicação – deve ser informado o veículo de publicação; Número da Edição – deve ser informado o número da edição; Número da Página – deve ser informado o número (ou intervalo) da página em que a LOA está publicada; Endereço Eletrônico da Publicação – deve ser informado o endereço eletrônico da publicação; Data de Publicação – deverá ser informada a data de publicação da LOA; Ano de Referência – deverá ser informado o ano de referência da LOA; Arquivo da Norma Orçamentária em PDF – deverá ser carregado, na página, o arquivo em PDF da publicação da LOA; Arquivo da Norma Orçamentária em XML - deverá ser carregado, na página, o arquivo em XML com as informações da LOA; Gestor Responsável – deverá ser informado o gestor responsável pelo órgão.

O arquivo carregado no formato XML terá sua estrutura validada de acordo com o Layout de Arquivo de Importação – Lei Orçamentária Anual – LOA, anexo 03 deste manual.

Após o preenchimento de todas as informações e o carregamento dos arquivos, deve-se clicar no botão "Enviar" no canto inferior direito. A figura 16 mostra o preenchimento e o envio.

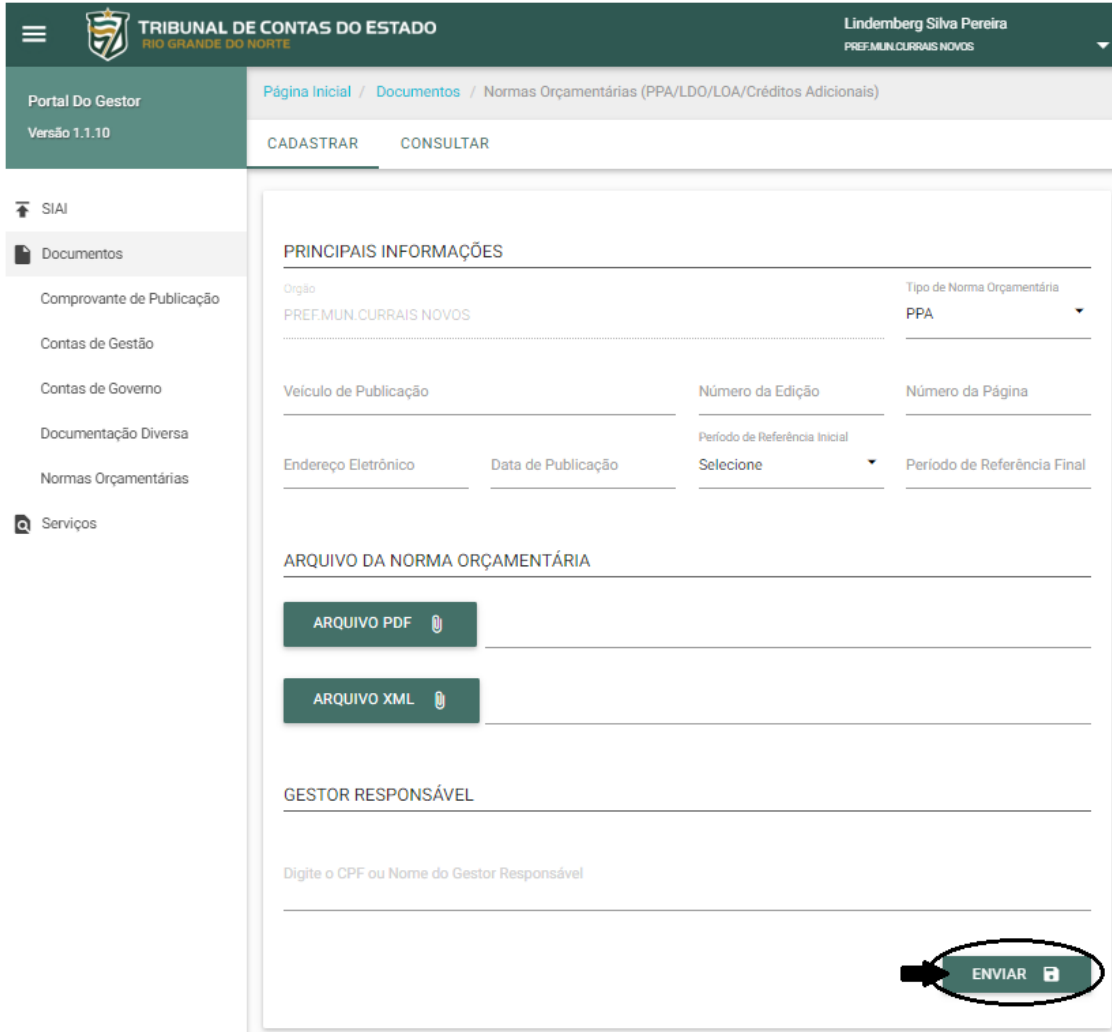

# **Enviar uma Alteração Legislativa da Lei Orçamentária Anual**

Esta opção deverá ser utilizada para cada alteração legislativa da Lei Orçamentária Anual, LOA, informada anteriormente. A primeira versão da LOA deverá ser encaminhada através da opção "Enviar a Lei Orçamentária Anual" deste manual.

Para enviar uma alteração legislativa da LOA, o gestor deverá efetuar o acesso ao portal do gestor e selecionar o menu "Documentos" e a opção "Normas Orçamentárias", conforme figura 17.

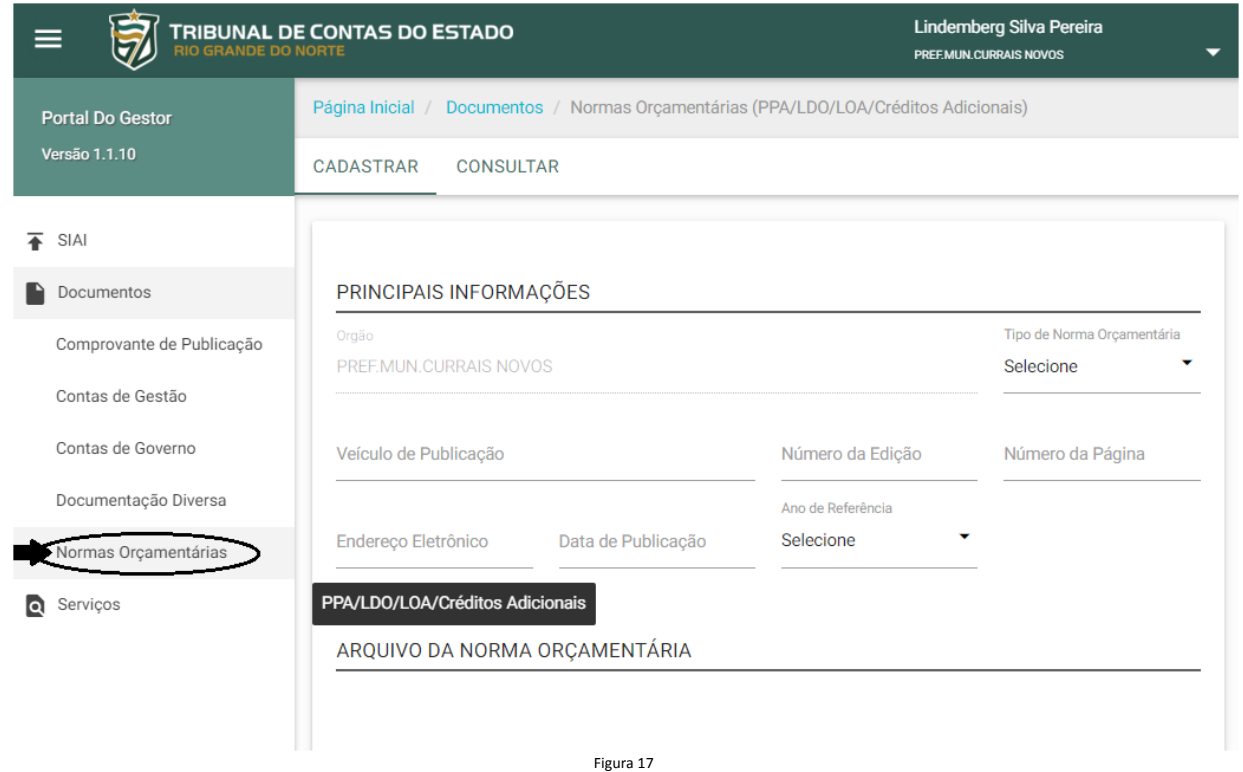

Na tela, deverão ser informados: Tipo de Norma Orçamentária – deve ser informada a opção "LOA - Alteração"; Veículo de Publicação – deve ser informado o veículo de publicação; Número da Edição – deve ser informado o número da edição; Número da Página – deve ser informado o número (ou intervalo) da página em que a alteração da LOA está publicada; Endereço Eletrônico da Publicação – deve ser informado o endereço eletrônico da publicação; Data de Publicação – deverá ser informada a data de publicação da alteração da LOA; Ano de Referência – deverá ser informado o ano de referência da LOA; Arquivo da Norma Orçamentária em PDF – deverá ser carregado, na página, o arquivo em PDF da publicação da alteração da LOA; Arquivo da Norma Orçamentária em XML - deverá ser carregado, na página, o arquivo em XML com as informações da LOA atualizada; Gestor Responsável – deverá ser informado o gestor responsável pelo órgão.

O arquivo carregado no formato XML terá sua estrutura validada de acordo com o Layout de Arquivo de Importação – Lei Orçamentária Anual – LOA, anexo 03 deste manual.

Após o preenchimento de todas as informações e o carregamento dos arquivos, deve-se clicar no botão "Enviar" no canto inferior direito. A figura 18 mostra o preenchimento e o envio.

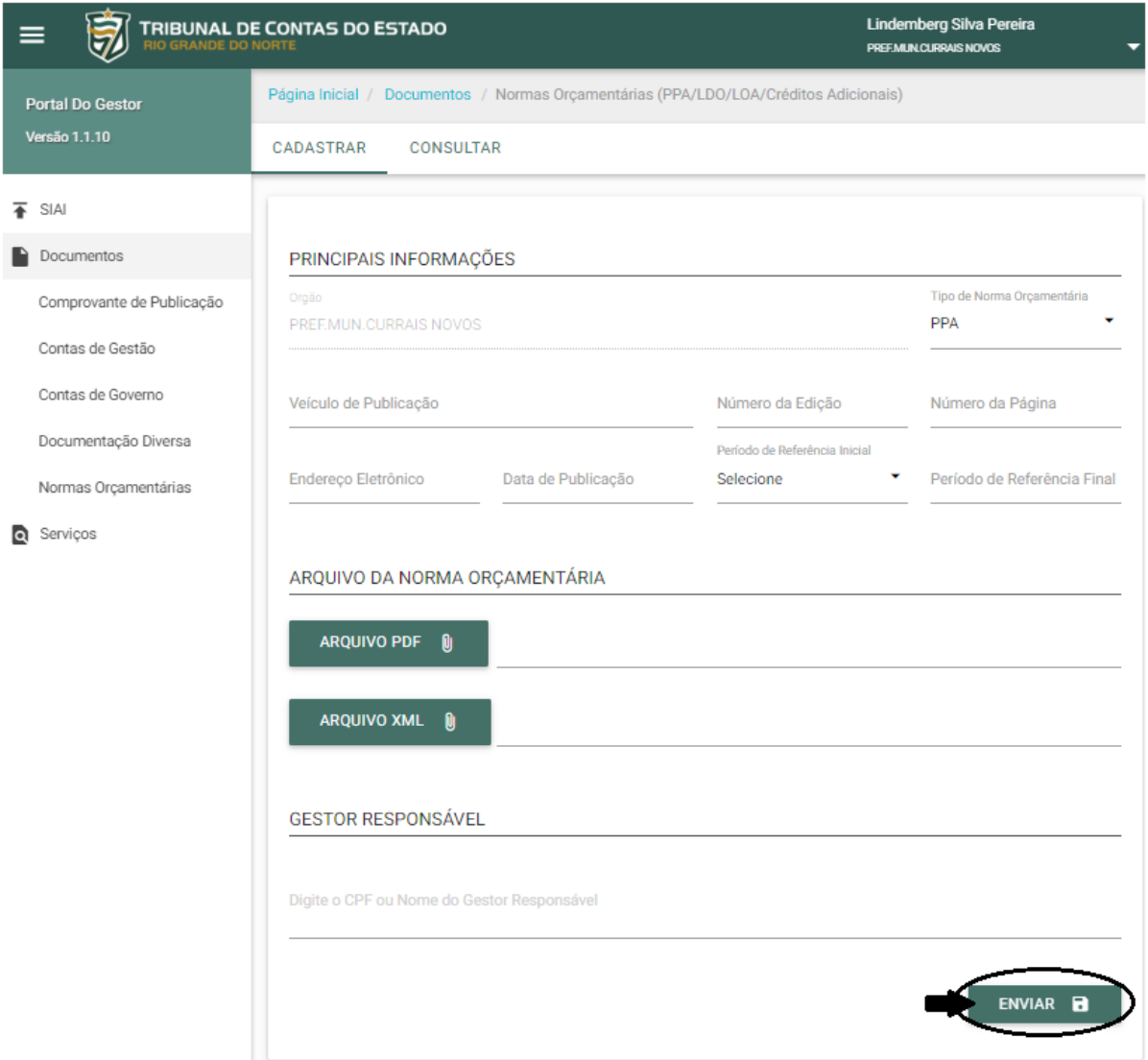

### **Enviar Créditos Adicionais Suplementares**

Para enviar as informações referentes a créditos adicionais suplementares, o gestor deverá efetuar o acesso ao portal do gestor e selecionar o menu "Documentos" e a opção "Normas Orçamentárias", conforme figura 19.

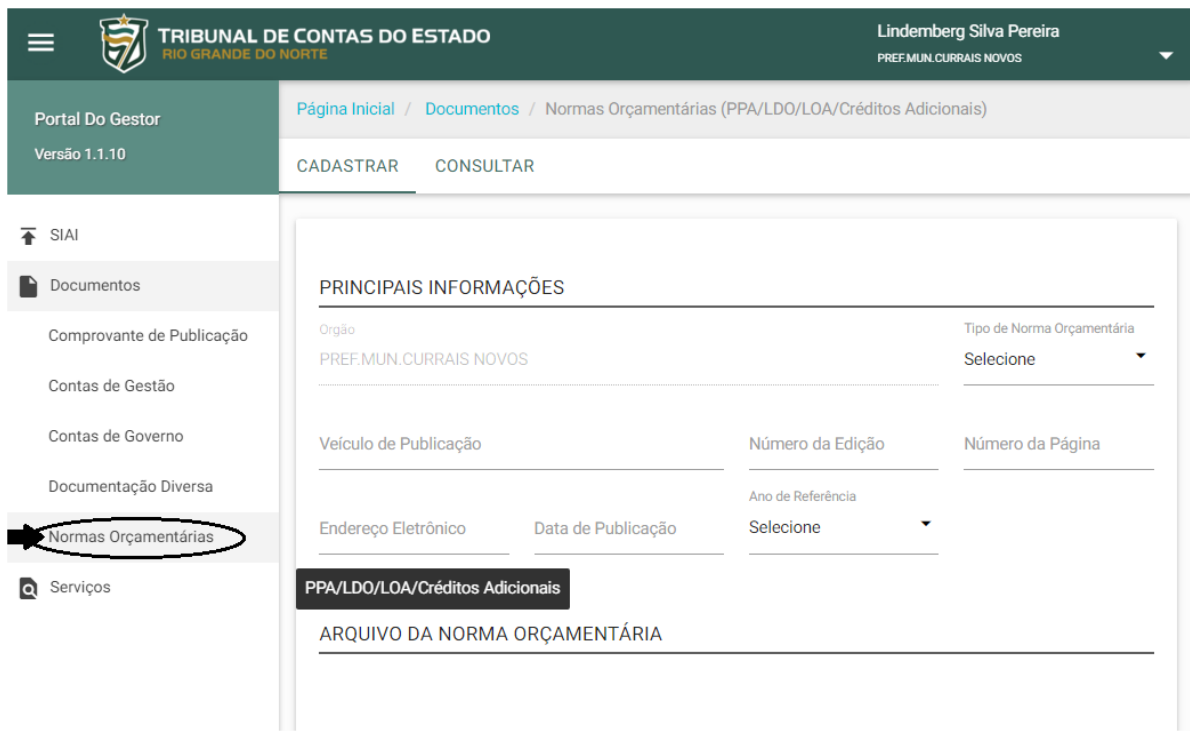

Figura 19

Na tela, deverão ser informados: Tipo de Norma Orçamentária – deve ser informada a opção "CA Suplementar"; Veículo de Publicação – deve ser informado o veículo de publicação; Número da Edição – deve ser informado o número da edição; Número da Página – deve ser informado o número (ou intervalo) da página; Endereço Eletrônico da Publicação – deve ser informado o endereço eletrônico da publicação; Data de Publicação – deverá ser informada a data de publicação; Ano de Referência – deverá ser informado o ano de referência dos créditos informados; Arquivo da Norma Orçamentária em PDF – deverá ser carregado, na página, o arquivo em PDF da publicação dos créditos adicionais; Arquivo da Norma Orçamentária em XML - deverá ser carregado, na página, o arquivo em XML com as informações dos créditos adicionais suplementares; Gestor Responsável – deverá ser informado o gestor responsável pelo órgão.

O arquivo carregado no formato XML terá sua estrutura validada de acordo com o Layout de Arquivo de Importação – Créditos Adicionais Suplementares, anexo 04 deste manual.

Após o preenchimento de todas as informações e o carregamento dos arquivos, deve-se clicar no botão "Enviar" no canto inferior direito. A figura 20 mostra o preenchimento e o envio.

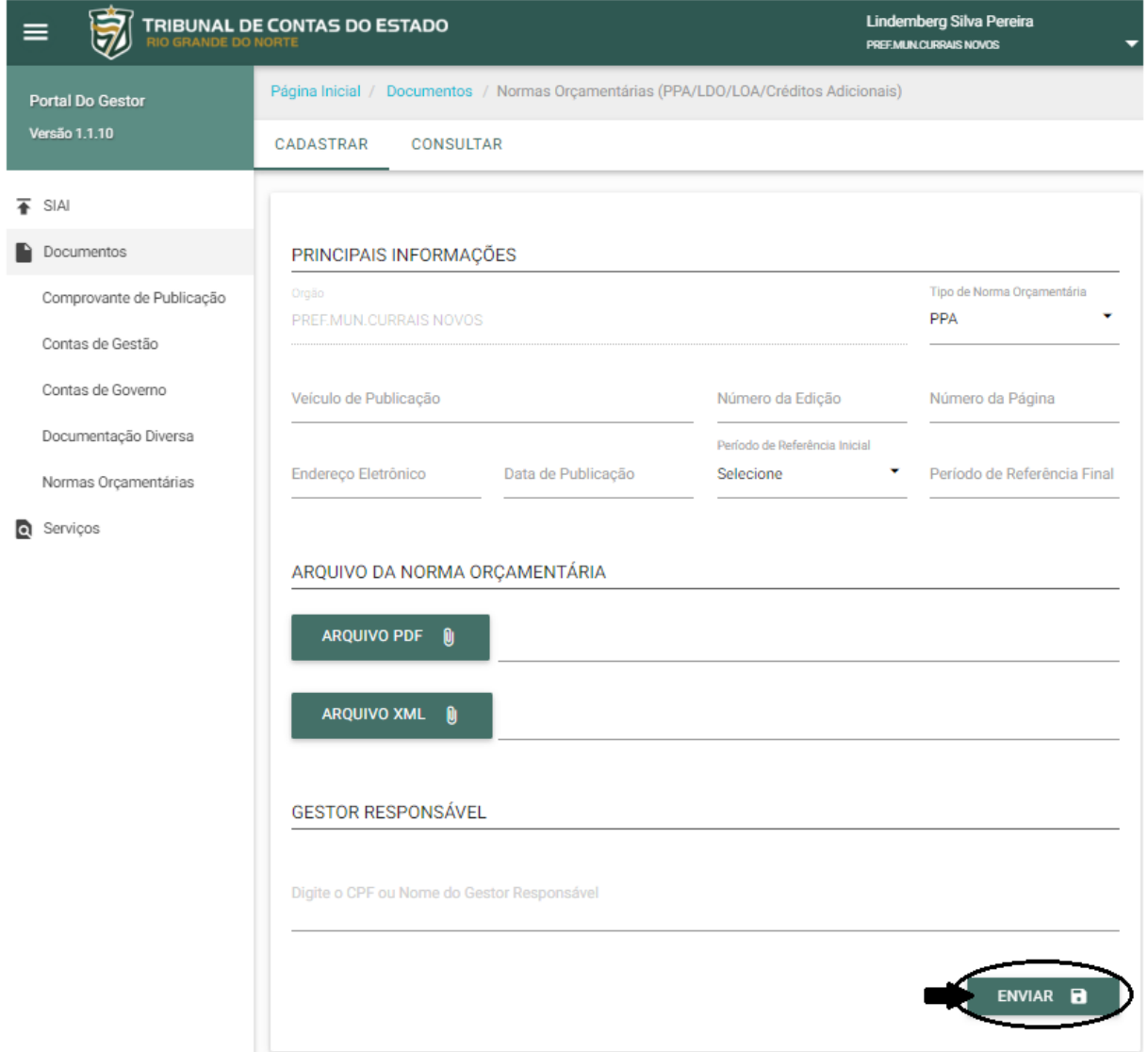

# **Enviar Créditos Adicionais Especiais**

Para enviar as informações referentes a créditos adicionais especiais, o gestor deverá efetuar o acesso ao portal do gestor e selecionar o menu "Documentos" e a opção "Normas Orçamentárias", conforme figura 21.

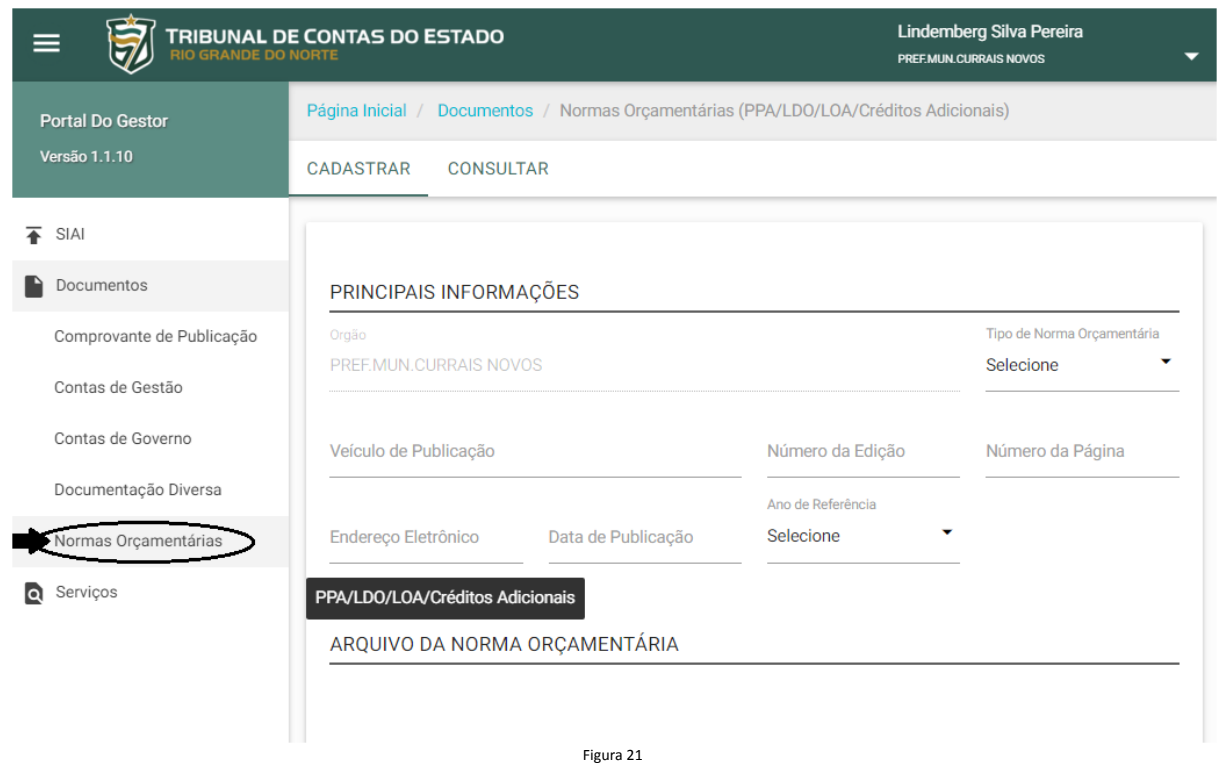

Na tela, deverão ser informados: Tipo de Norma Orçamentária – deve ser informada a opção "CA Especial"; Veículo de Publicação – deve ser informado o veículo de publicação; Número da Edição – deve ser informado o número da edição; Número da Página – deve ser informado o número (ou intervalo) da página; Endereço Eletrônico da Publicação – deve ser informado o endereço eletrônico da publicação; Data de Publicação – deverá ser informada a data de publicação; Ano de Referência – deverá ser informado o ano de referência dos créditos informados; Arquivo da Norma Orçamentária em PDF – deverá ser carregado, na página, o arquivo em PDF da publicação dos créditos adicionais; Arquivo da Norma Orçamentária em XML - deverá ser carregado, na página, o arquivo em XML com as informações dos créditos adicionais especiais; Gestor Responsável – deverá ser informado o gestor responsável pelo órgão.

O arquivo carregado no formato XML terá sua estrutura validada de acordo com o Layout de Arquivo de Importação – Créditos Adicionais Especiais, anexo 05 deste manual.

Após o preenchimento de todas as informações e o carregamento dos arquivos, deve-se clicar no botão "Enviar" no canto inferior direito. A figura 22 mostra o preenchimento e o envio.

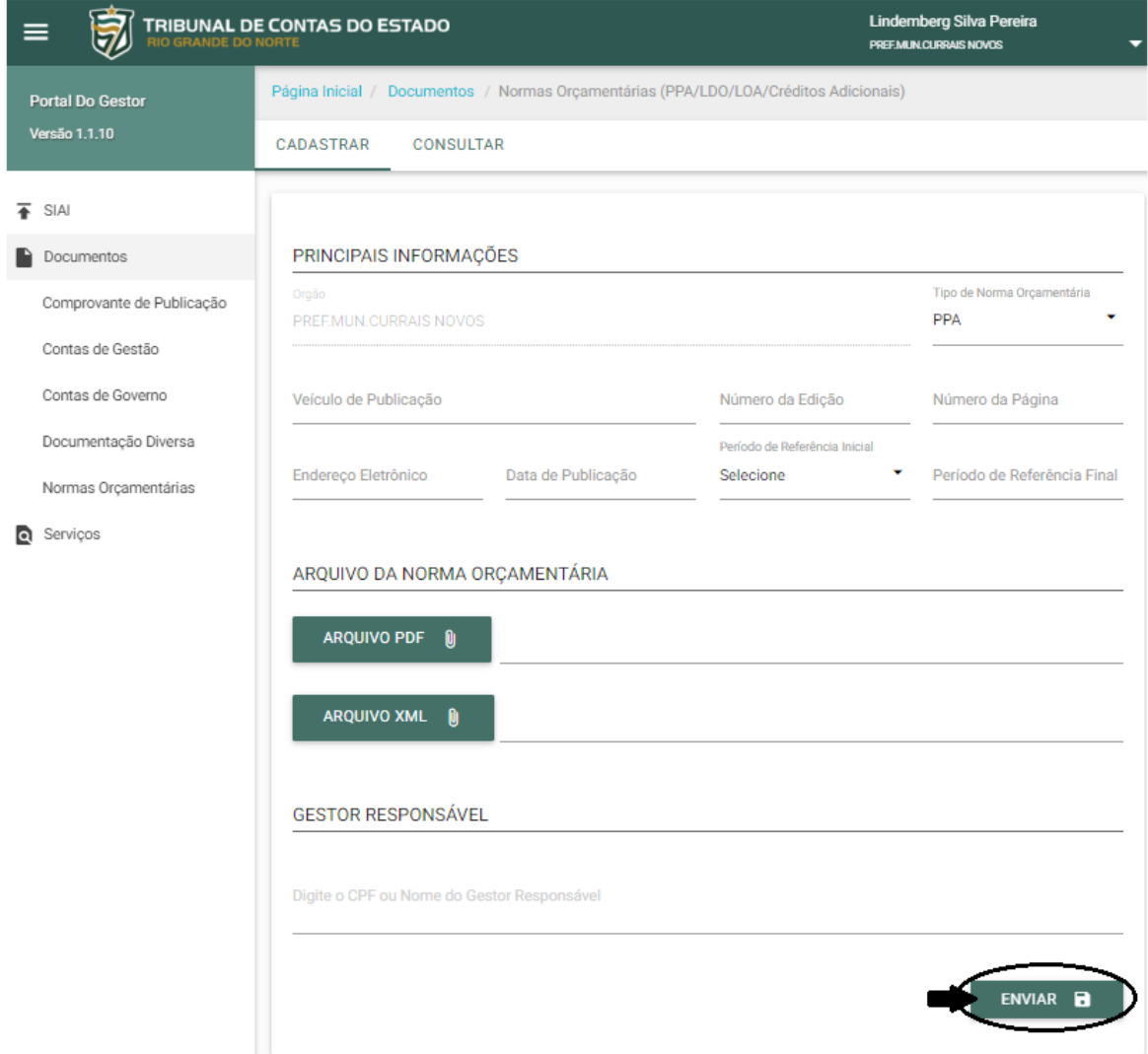

### **Enviar Créditos Adicionais Extraordinários**

Para enviar as informações referentes a créditos adicionais extraordinários, o gestor deverá efetuar o acesso ao portal do gestor e selecionar o menu "Documentos" e a opção "Normas Orçamentárias", conforme figura 23.

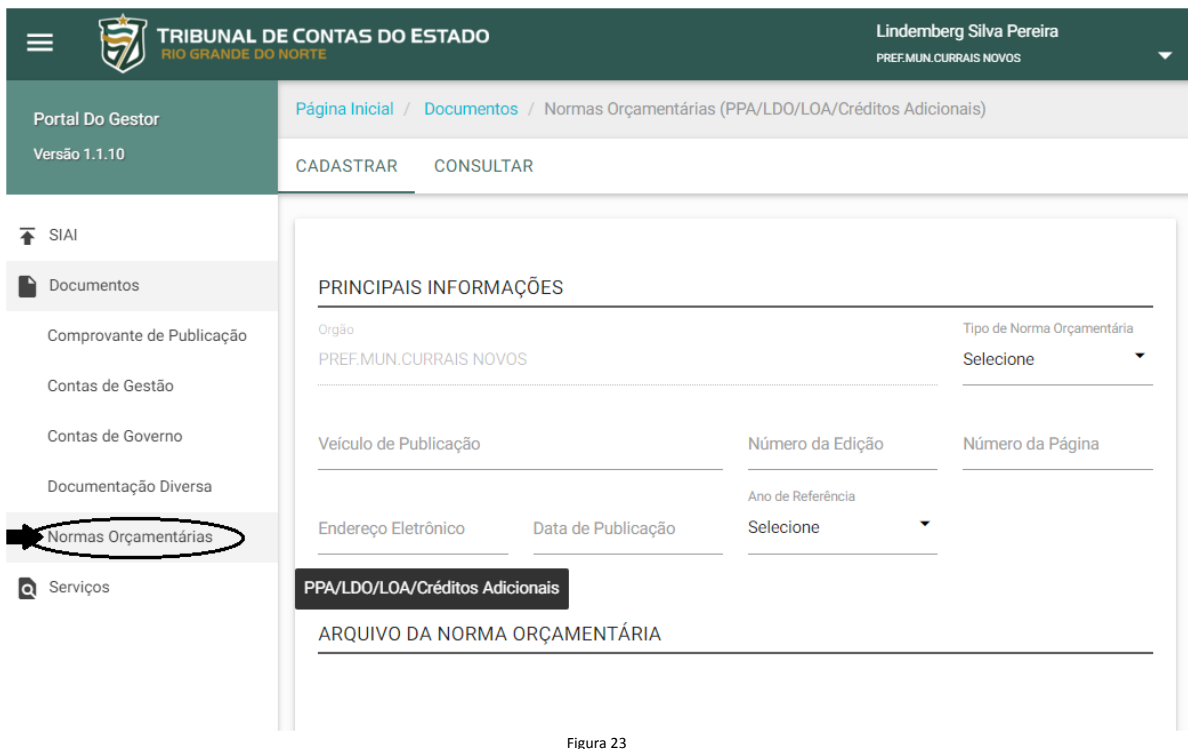

Na tela, deverão ser informados: Tipo de Norma Orçamentária – deve ser informada a opção "CA Extraordinário"; Veículo de Publicação – deve ser informado o veículo de publicação; Número da Edição – deve ser informado o número da edição; Número da Página – deve ser informado o número (ou intervalo) da página; Endereço Eletrônico da Publicação – deve ser informado o endereço eletrônico da publicação; Data de Publicação – deverá ser informada a data de publicação; Ano de Referência – deverá ser informado o ano de referência dos créditos informados; Arquivo da Norma Orçamentária em PDF – deverá ser carregado, na página, o arquivo em PDF da publicação dos créditos adicionais; Arquivo da Norma Orçamentária em XML - deverá ser carregado, na página, o arquivo em XML com as informações dos créditos adicionais extraordinários; Gestor Responsável – deverá ser informado o gestor responsável pelo órgão.

O arquivo carregado no formato XML terá sua estrutura validada de acordo com o Layout de Arquivo de Importação – Créditos Adicionais Extraordinários, anexo 06 deste manual.

Após o preenchimento de todas as informações e o carregamento dos arquivos, deve-se clicar no botão "Enviar" no canto inferior direito. A figura 24 mostra o preenchimento e o envio.

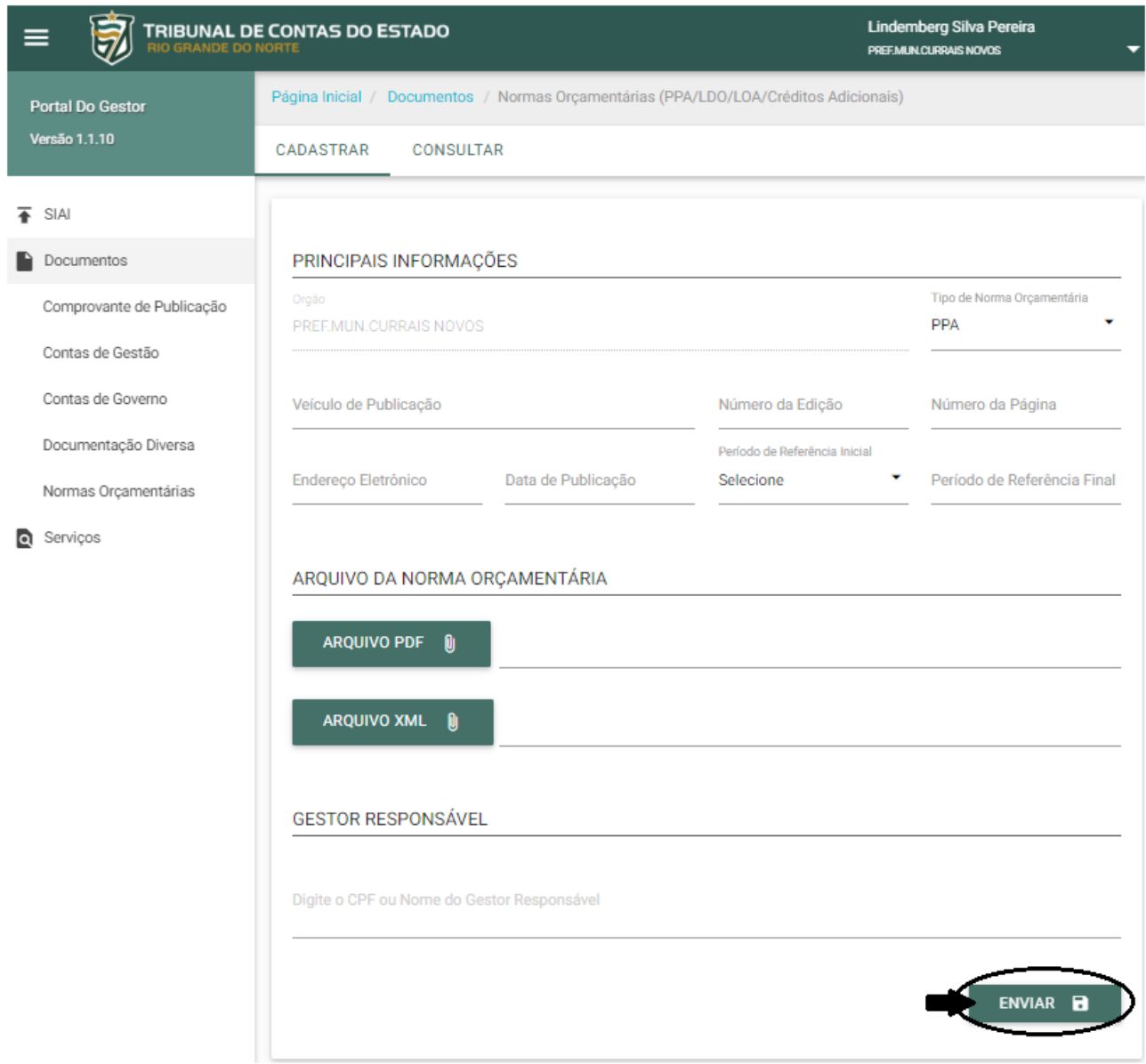

Figura 24

# **Consultar Informações Enviadas**

Para consultar uma informação enviada, o gestor deverá efetuar o acesso ao portal do gestor e selecionar o menu "Documentos" e a opção "Normas Orçamentárias", conforme figura 25.

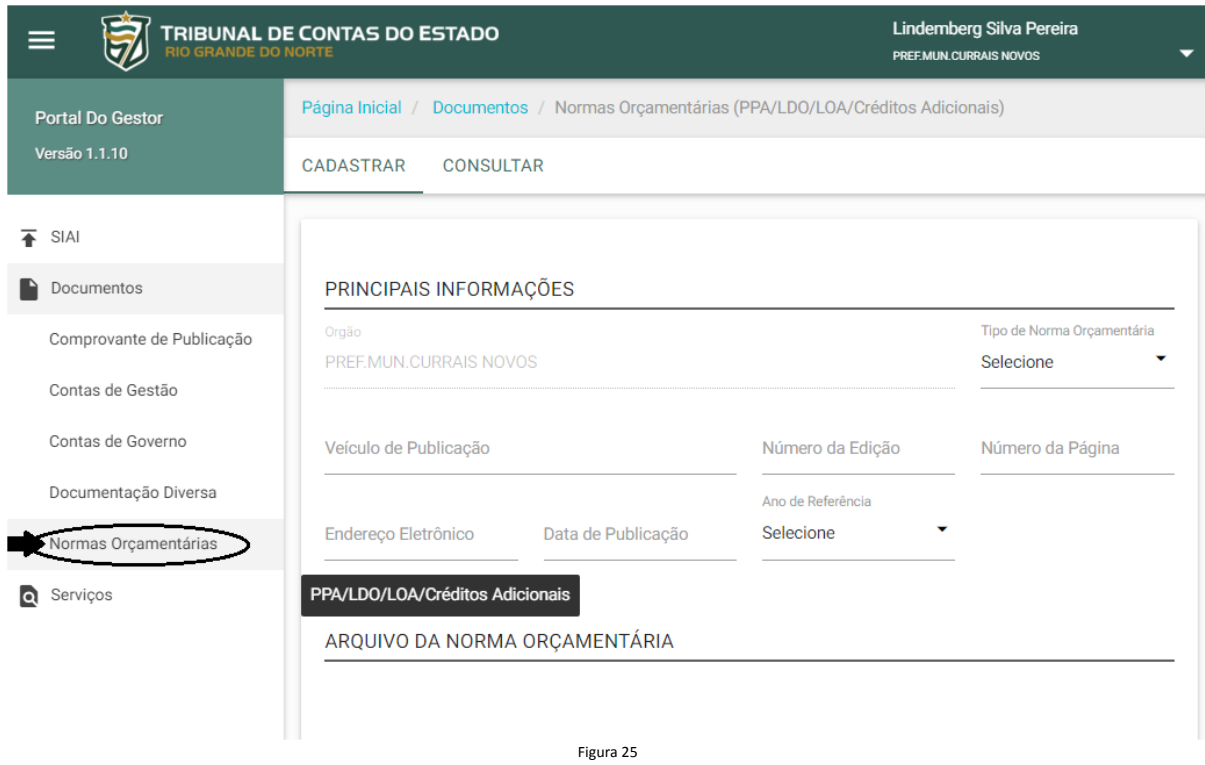

Em seguida deverá selecionar a opção "CONSULTAR" na parte superior da área principal, conforme a figura 26.

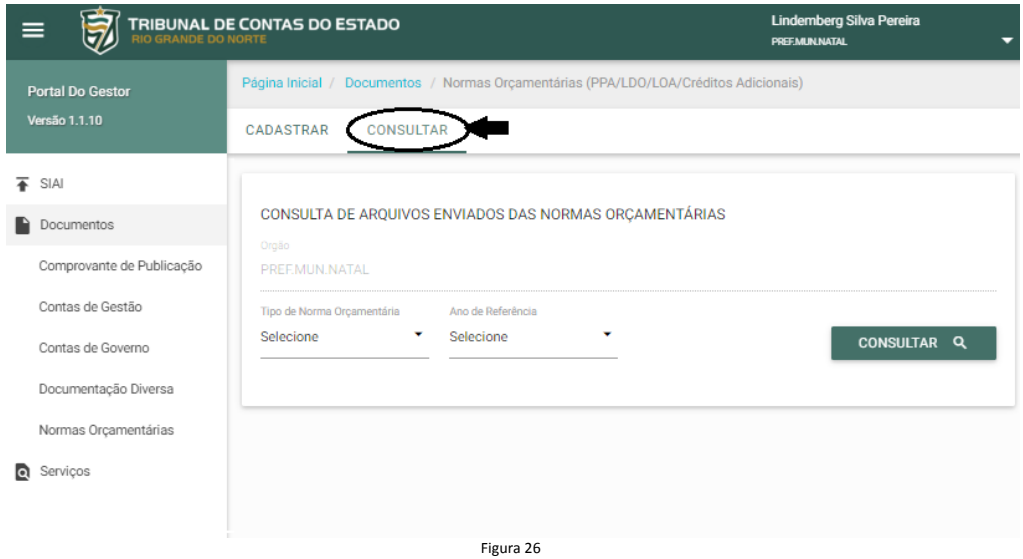

A pesquisa permite a utilização de filtros por tipo da norma orçamentária e/ou por ano (ou ano inicial, quando PPA) de referência das informações cadastradas. Após o preenchimento das informações do filtro, deve-se clicar no botão "CONSULTAR", conforme a figura 27. A consulta poderá ser realizada sem a utilização dos filtros, retornando todas as informações enviadas.

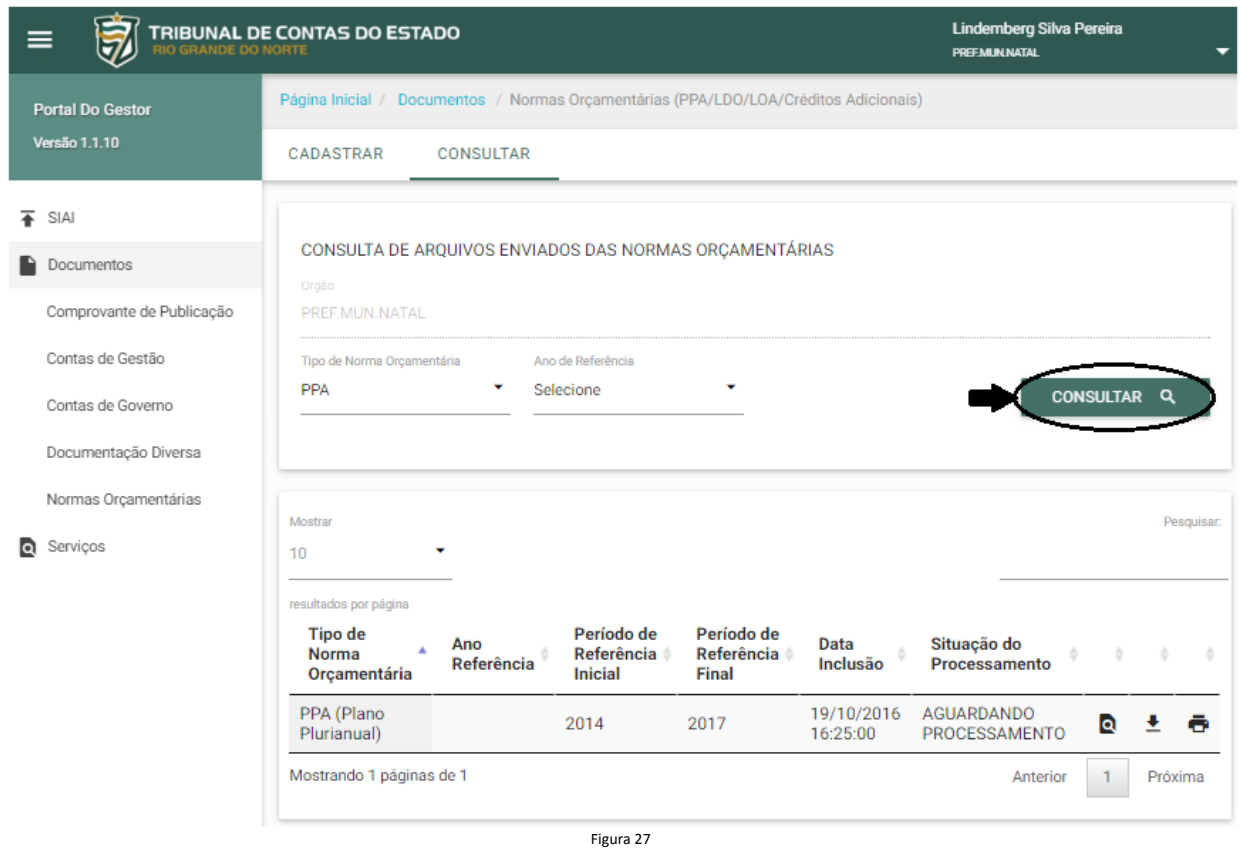

A mensagem "Nenhum arquivo foi encontrado com esses dados." aparecerá na parte inferior da tela, caso a consulta não retorne informações enviadas anteriormente.

As informações enviadas aparecerão na parte inferior da tela em forma de tabela paginada. Você poderá definir quantos registros aparecerão por página utilizando a opção "Mostrar" no canto superior esquerdo da tabela, navegar entre as páginas utilizando a paginação no canto inferior direito e refinar a busca utilizando a opção "Pesquisar" no canto superior direito, conforme figura 28.

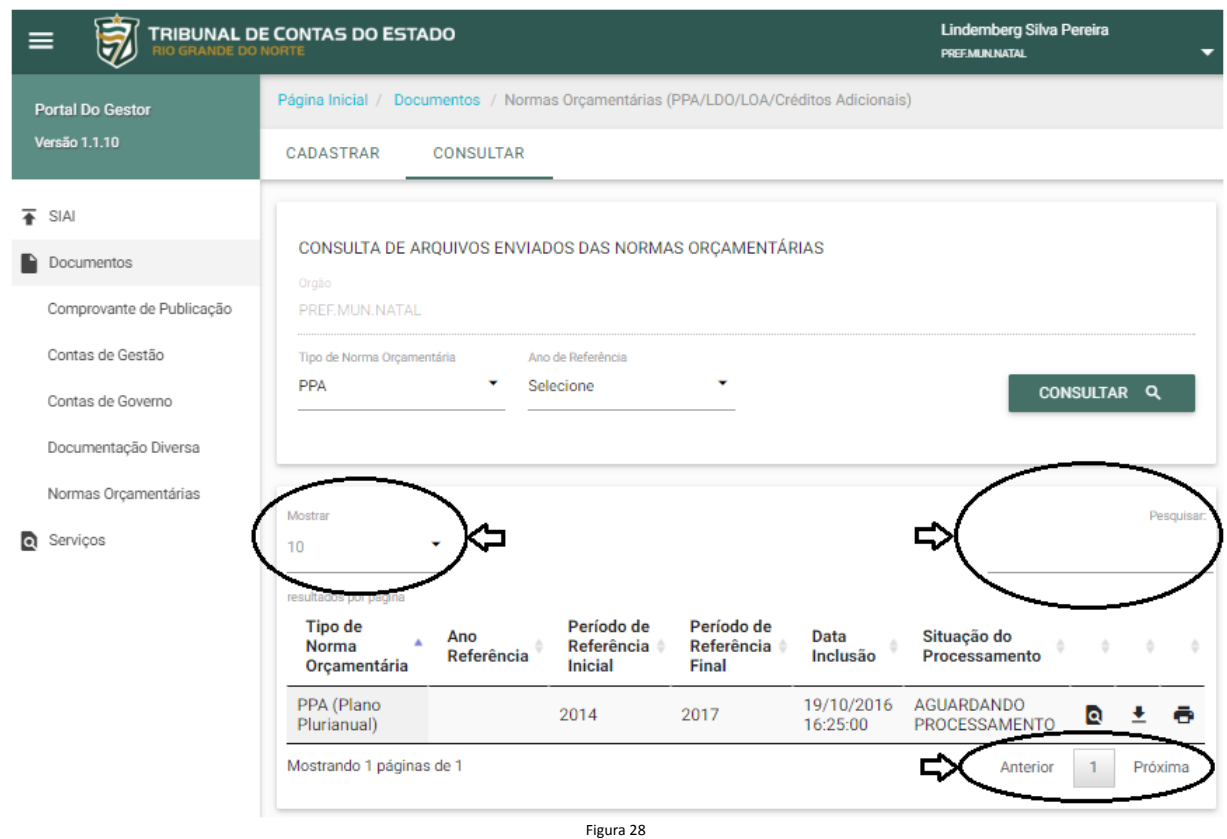

A situação do processamento do arquivo XML poderá ser acompanhada para cada arquivo enviado e o recibo definitivo apenas será emitido caso o processamento seja realizado livre de erros.

Com a utilização dos botões de controle no canto direito de cada informação enviada, é possível retificar, imprimir e visualizar as informações de um envio.

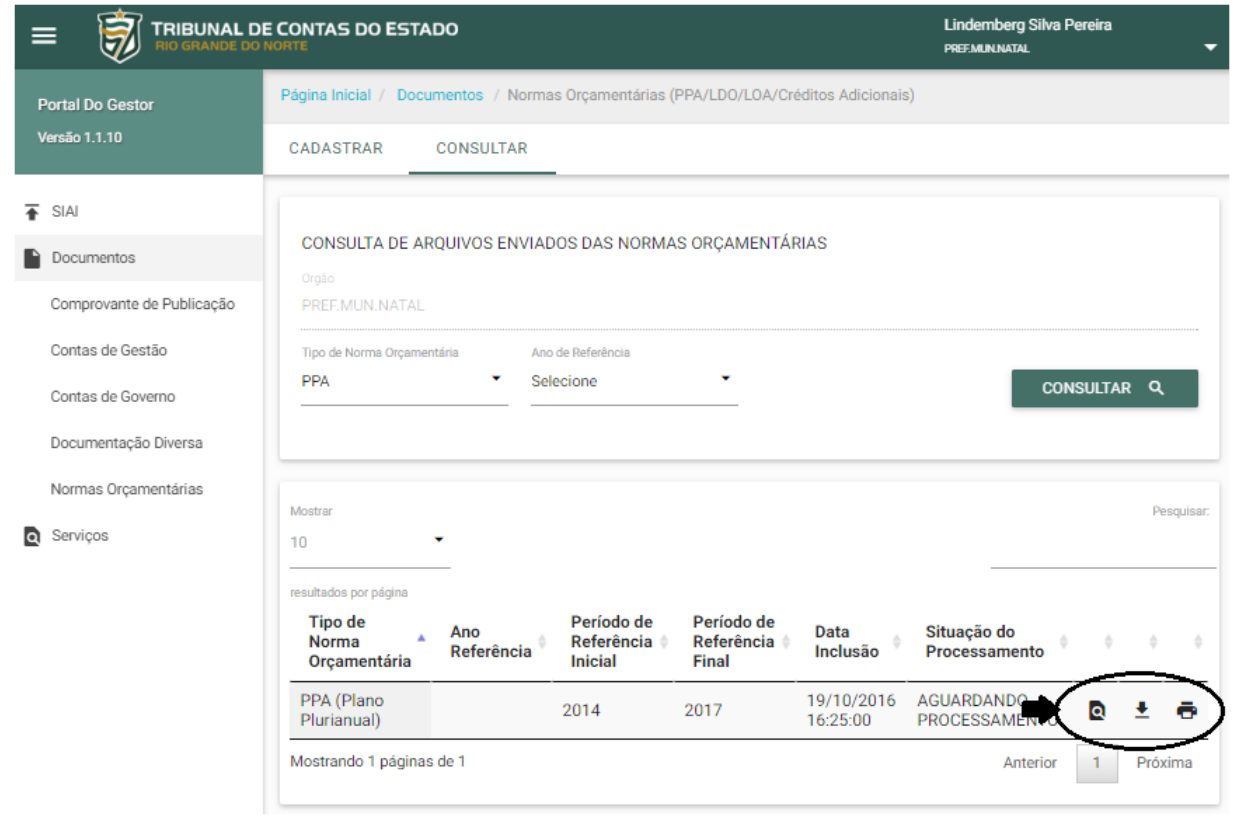

# **Retificar Informações Enviadas**

Esta opção deverá ser utilizada apenas para a retificação de uma informação enviada. Não deve ser utilizada para enviar alterações legislativas posteriores à norma orçamentária enviada. Para esta finalidade deverá utilizar a opção enviar uma alteração legislativa da norma orçamentária correspondente deste manual.

Na tela de consulta, deve-se utilizar o botão de retificar uma informação enviada para que as informações possam ser alteradas, conforme a figura 30.

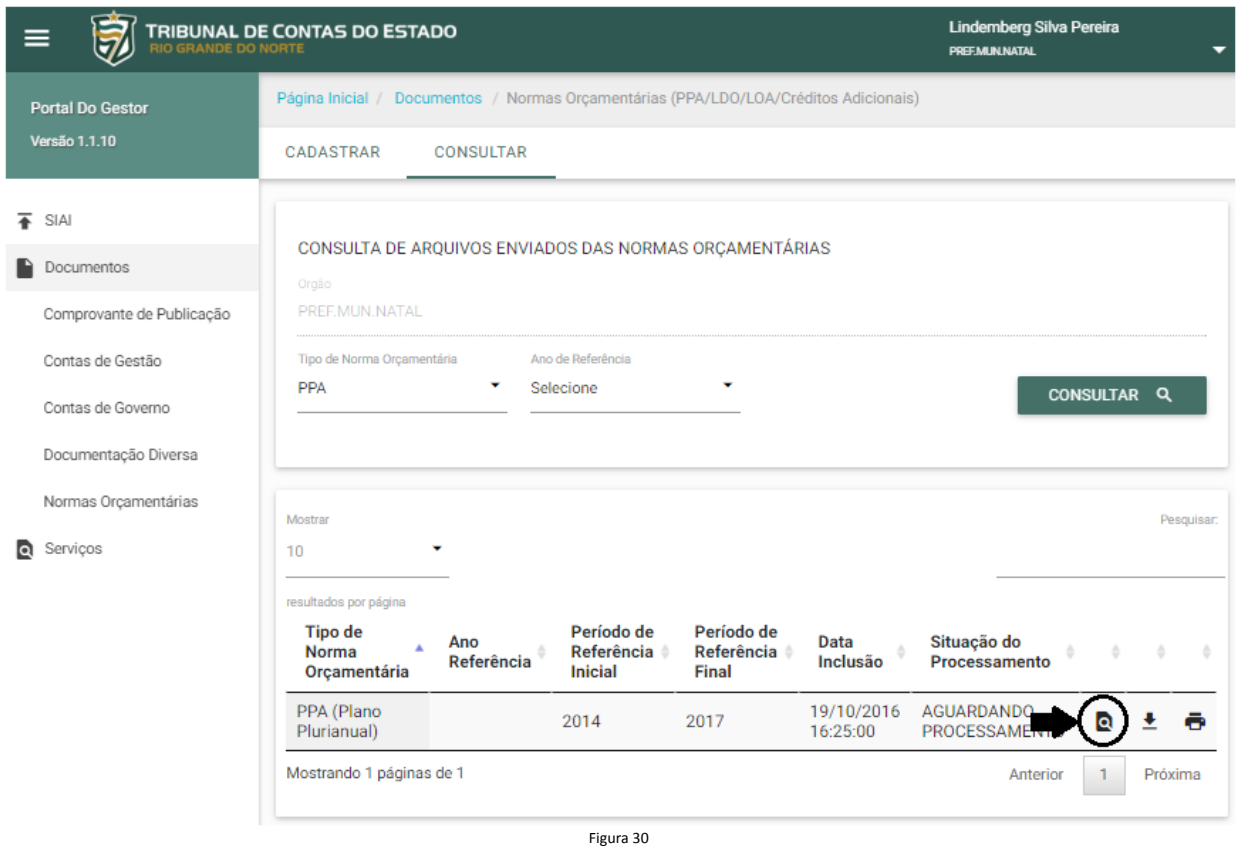

A tela para alteração aparecerá e as informações enviadas poderão ser retificadas. Após a alteração, deve-se clicar no botão "Enviar" no canto inferior direito.

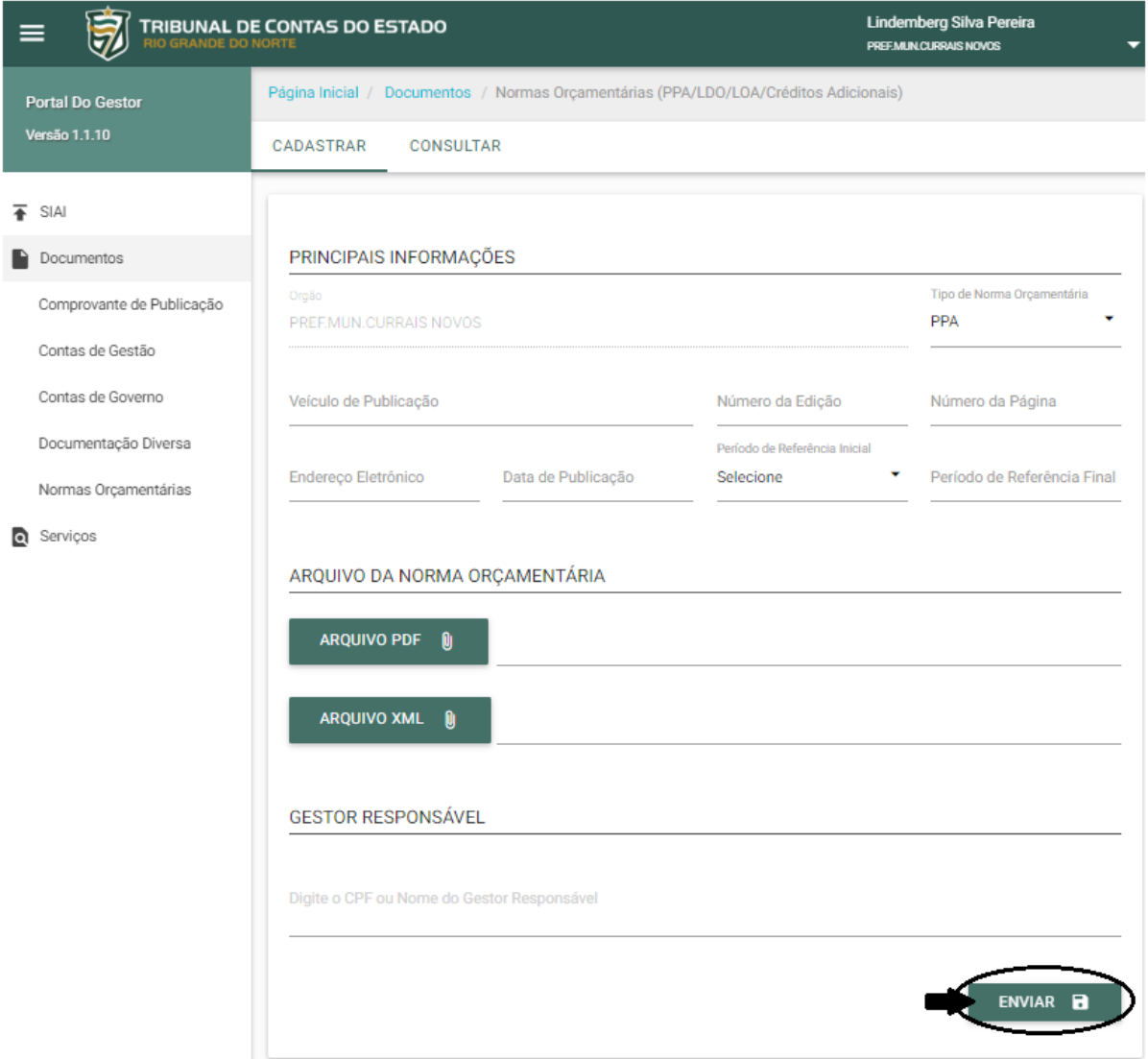

# **Anexo 01 –** *Layout* **de Arquivo de Importação – Plano Plurianual – PPA**

# **Anexo 02 –** *Layout* **de Arquivo de Importação – Lei de Diretrizes Orçamentárias – LDO**

**Anexo 03 –** *Layout* **de Arquivo de Importação – Lei Orçamentária Anual – LOA**

# **Anexo 04 –** *Layout* **de Arquivo de Importação – Créditos Adicionais Suplementares**

# **Anexo 05 –** *Layout* **de Arquivo de Importação – Créditos Adicionais Especiais**

# **Anexo 06 –** *Layout* **de Arquivo de Importação – Créditos Adicionais Extraordinários**